# Menu Screen Chapter 1

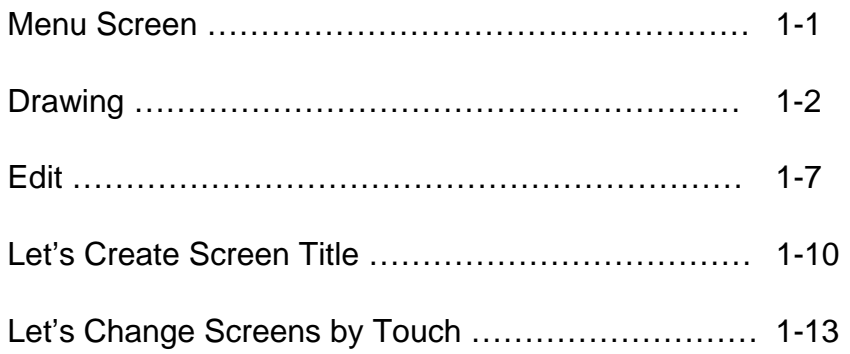

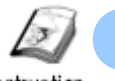

# Menu Screen

Instruction

The menu screen is an initial screen that appears when a GP is powered on. This section explains how to create a screen title and screen-change switches.

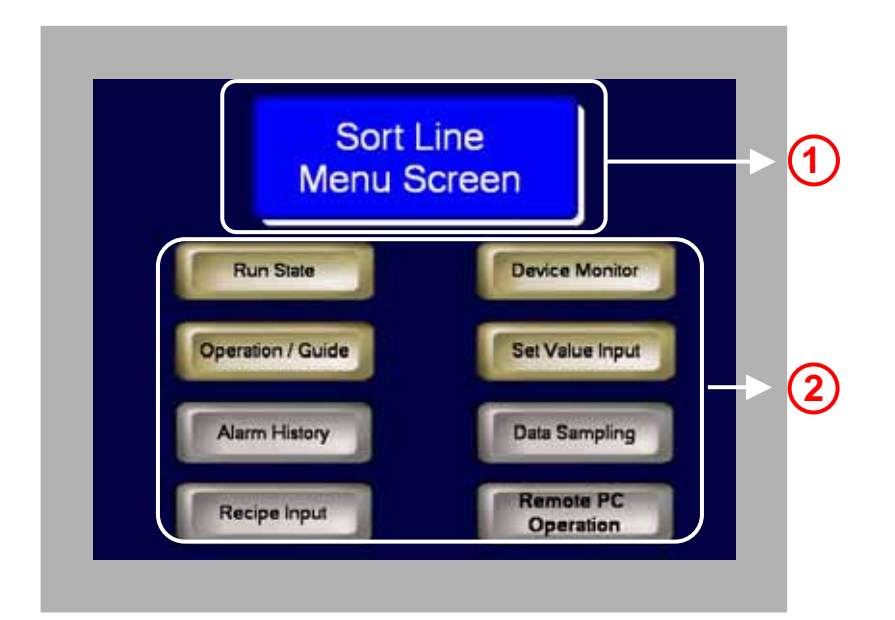

**1)** Display the screen title using Draw features.

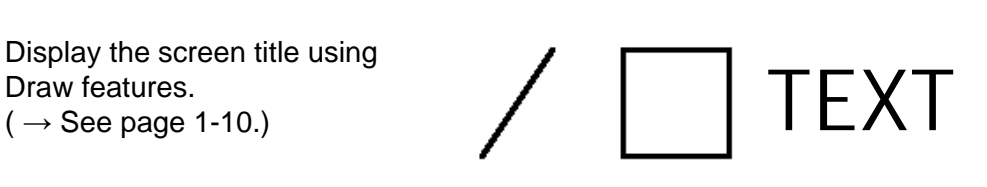

**2)** Screen-change switches to **Change the screen to B2** change screens.  $(\rightarrow$  See page 1-13.)

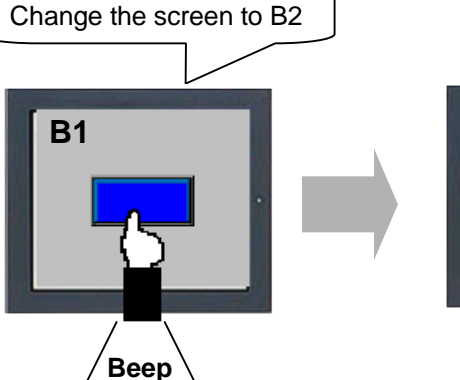

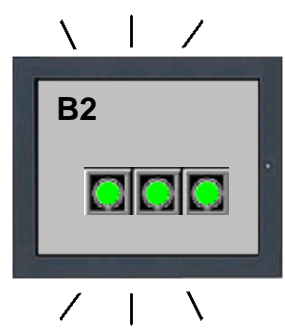

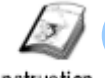

# **Drawing**

Instruction

To place a line, a rectangle, a text, etc. on the screen, use the Draw features.

# **Draw Features**

Select an icon of the feature on the Draw tool bar.

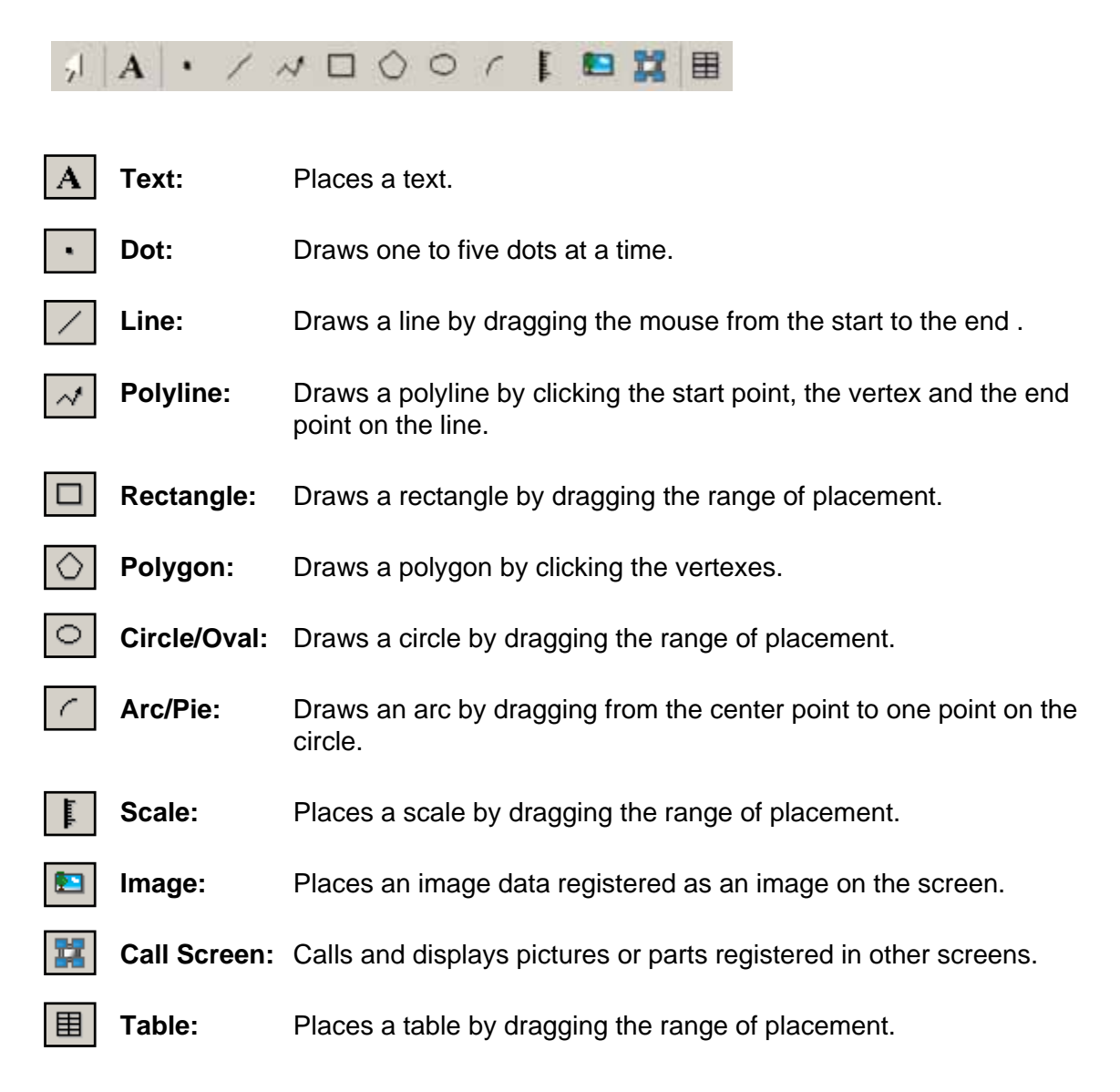

# **(1) Select/Place Line**

**1)** Click the [Line] icon on the tool bar. **1**

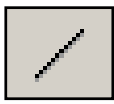

**2)** Drag the mouse from the start point of the line to the end point. **2**

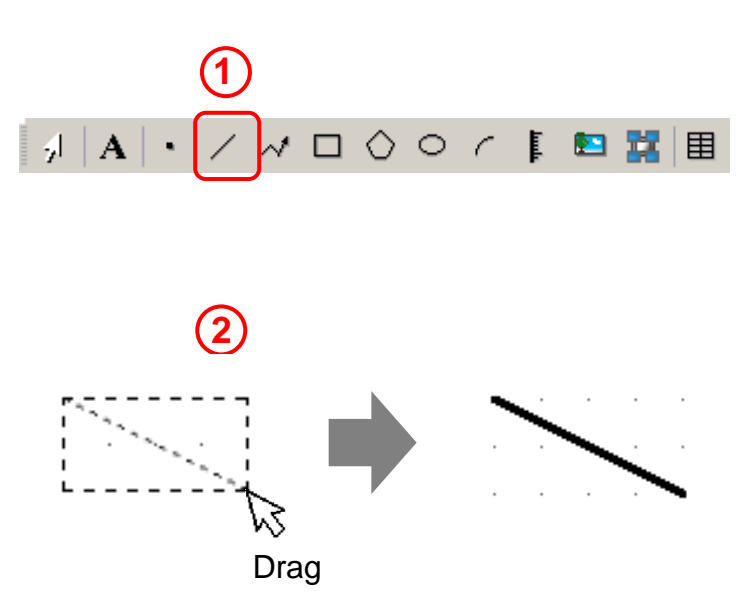

## **(2) Edit Line**

Select the placed Line. Change its attribute or in the dialog box after double-clicking it or in the Properties window (See the Introduction).

Select the Line Type, Line Thickness, Arrow Shape, Arrow Direction, and Display Color. You can set the Pattern Color when you set the Line Type to a line other than Solid Line. In the Blink settings, you can set a blinking speed or none.

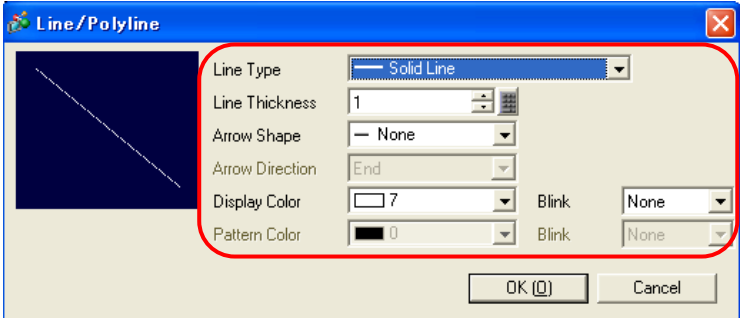

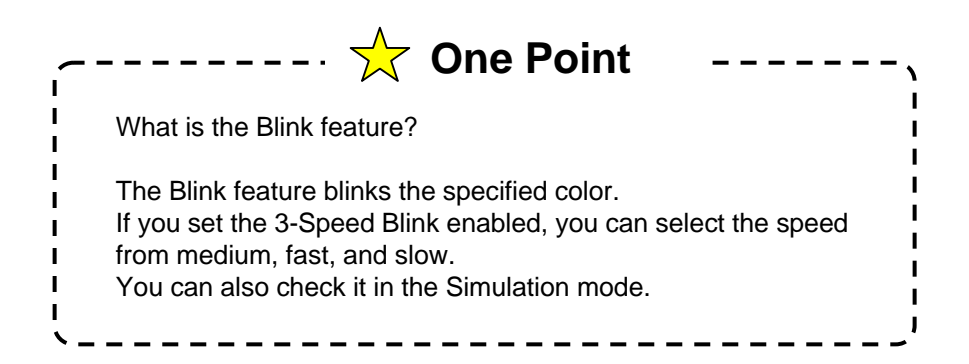

## **(1) Select/Place Rectangle**

**1 1)** Click the [Rectangle] icon on the tool bar.

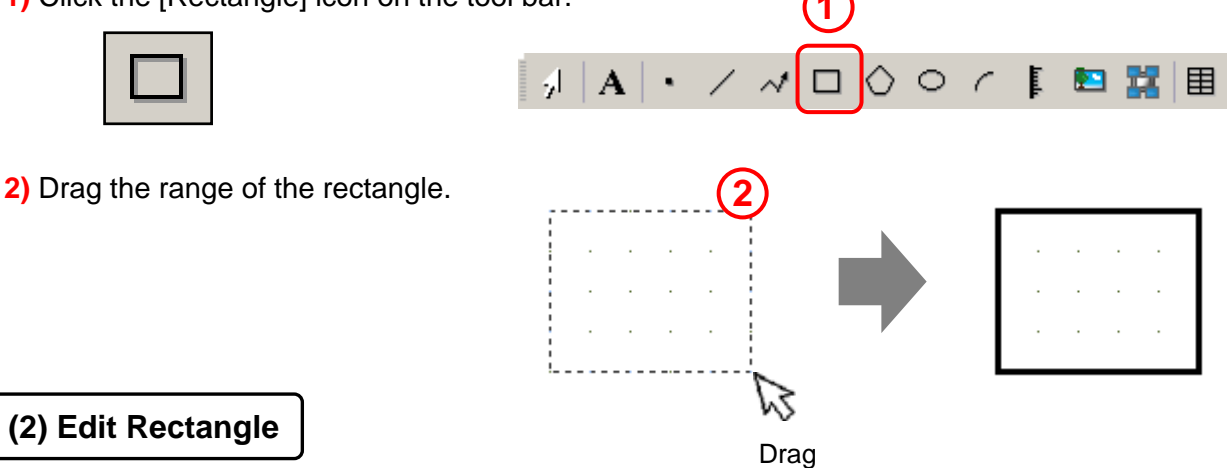

Select the placed Rectangle. Change its attribute or in the dialog box after double-clicking it or in the Properties window (See the Introduction).

#### **1) Border:**

Specify whether to display or to hide the border. Select the Line Type, Line Thickness, and Display Color. You can set the Pattern Color when you set the Line Type to a line other than Solid Line.

## **Fill: 2)**

Specify whether to fill in the rectangle or not.

Pattern: Select a fill pattern of the rectangle.

Display Color: Select a color of

the fill pattern.

Pattern Color: Select a secondary color of the fill pattern.

## **3) Shadow:**

Specify whether to display or to hide the shadow. Direction: Select a shadow direction to display. Color: Select a color of the shadow. Shadow Distance: Select a shadow width from 1 to 16.

## **4) Chamfer:**

Select a shape of the chamfer from [None/ Line/Circle]. Number of Pixels: Set the number of pixels of the chamfer.

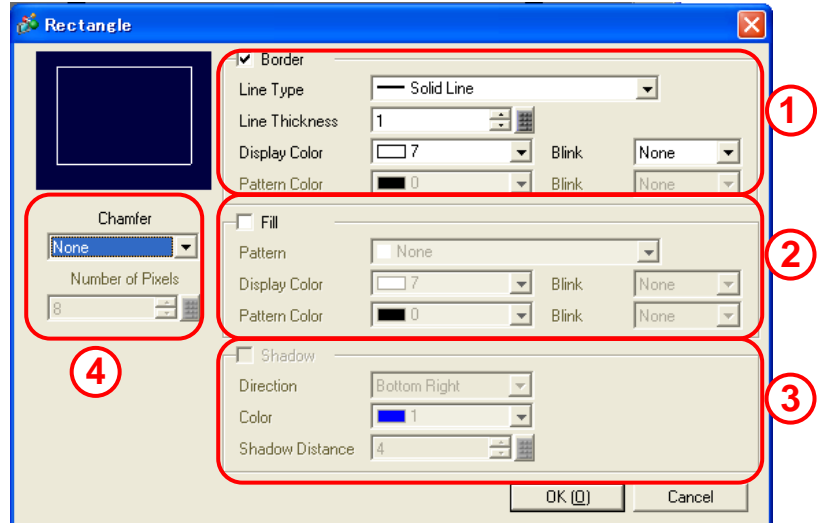

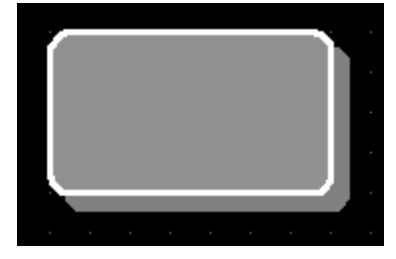

Setting Example Border: Checked Fill: Checked Shadow: Bottom Right, 8dots Chamfer: Circle, 8 dots

# **(1) Select/Place Text**

**1)** Click the [Text] icon on the tool bar. **1**

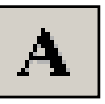

- $\sqrt{1.75} \times 10^{-1} \times 10^{-1} \times 1$  $\mathbb{E}$ 四盟用
- **2)** Click the screen where to place the text.

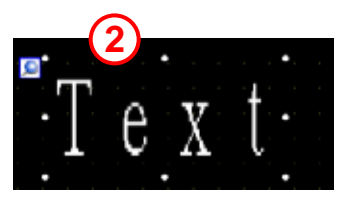

# **(2) Edit Text**

Select the placed text. Change its attribute or in the dialog box after double-clicking it or in the Properties window (See the Introduction).

## **1) Direct Text:**

Enter a text to be displayed in the text input field (5) directly.

## **Text Table:**

Uses the Text Table in the Common Settings and allows you to change languages to display.

## **Font: 2)**

Select a Font Type (see the following One Point), Text Size, Display Language, etc.

Alignment: The text is aligned center when [Vertical] is selected.

## **Color: 3)**

Select a Text Color, Background Color, and Shadow Color.

## **Line Spacing: 4)**

Select a line space from 0 to 255.

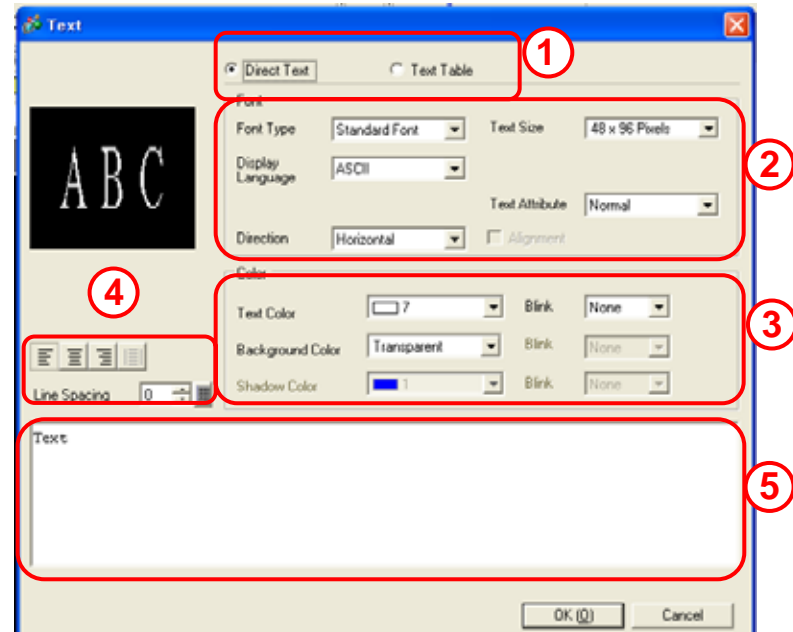

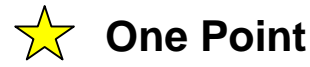

## **Font Type**

You can make texts, labels of switches or lamps, and data displays on the screen look neat by using a desired font.

The following types of fonts are available besides the Standard font.

#### **Standard Font \***

You can adjust the font size by 8 dots.

-----

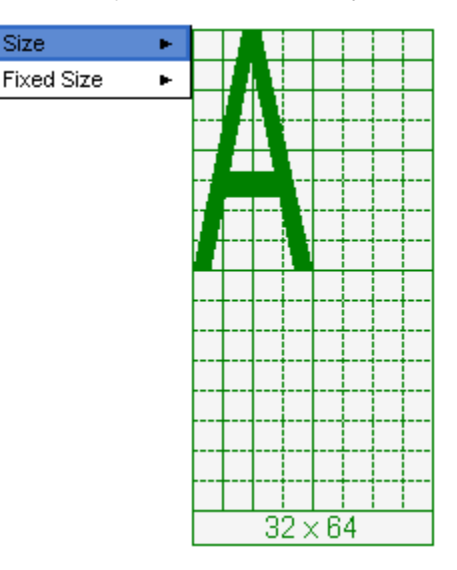

#### **Stroke Font \***

You can adjust the font size smoothly by pixel.

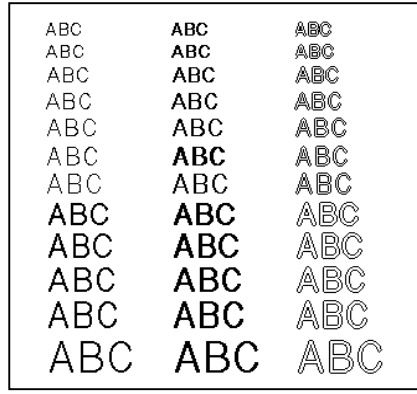

#### **Image Font**

You can use fonts, which Windows has, on the screen creation software.

## **Bitmap Font**

You can select from various font models such as 7 segment, neon, LED, metal for Data Display (Numeric Display).

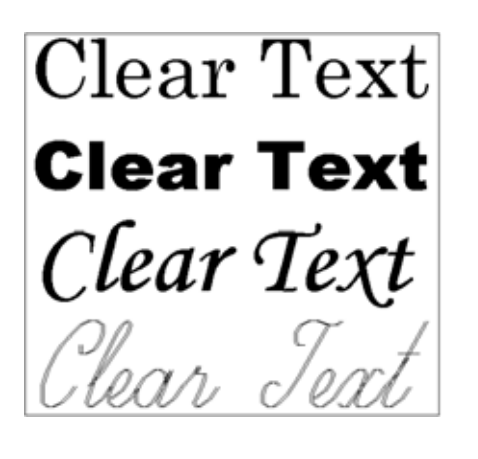

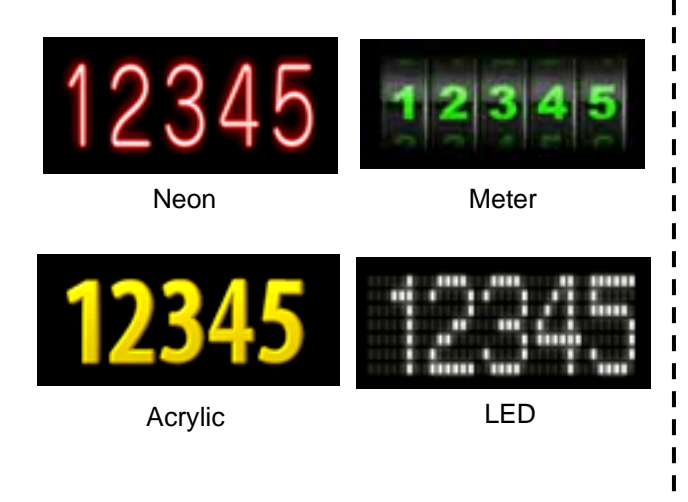

Select the fonts to use in the Font settings of the System Settings.

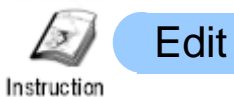

Drawings, parts, etc. placed on screens are all called "Object". This section explains how to edit objects.

# **(1) Edit Features**

Select an icon of the feature on the Edit tool bar or from the right-click menu.

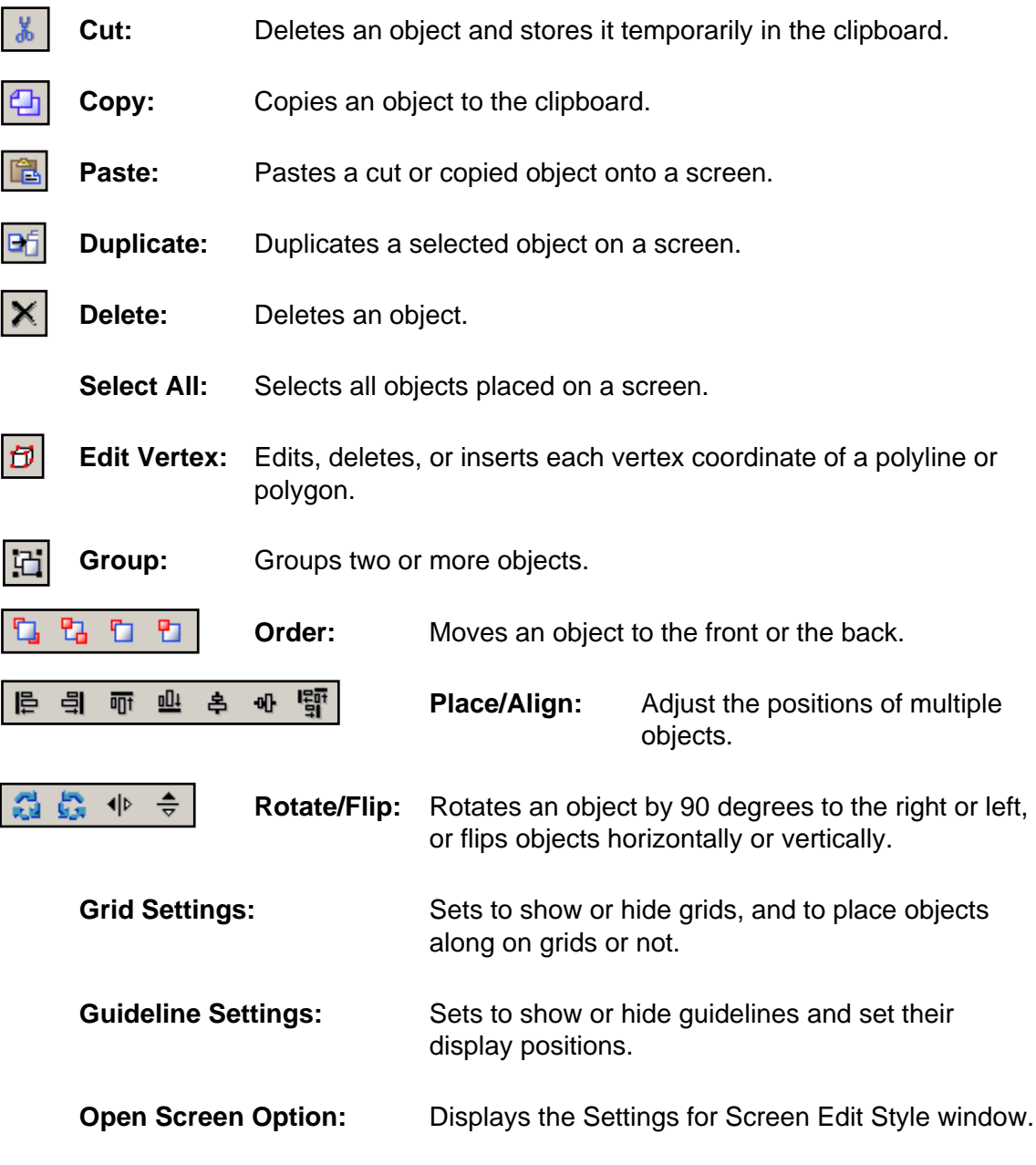

\* There are more Edit features other than above.

## **(2) Select Object**

To edit an object, it is first necessary to select which object to edit. This section explains how to select an object.

**1**

**1)** Click the [Select Range] icon on the tool bar.

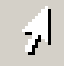

- **2)** Click an object to select directly or surround it by dragging. You can also select two or more objects at a time. Handles are displayed on the selected object(s).
- \* Marks displayed on vertexes of selected objects are called handles.

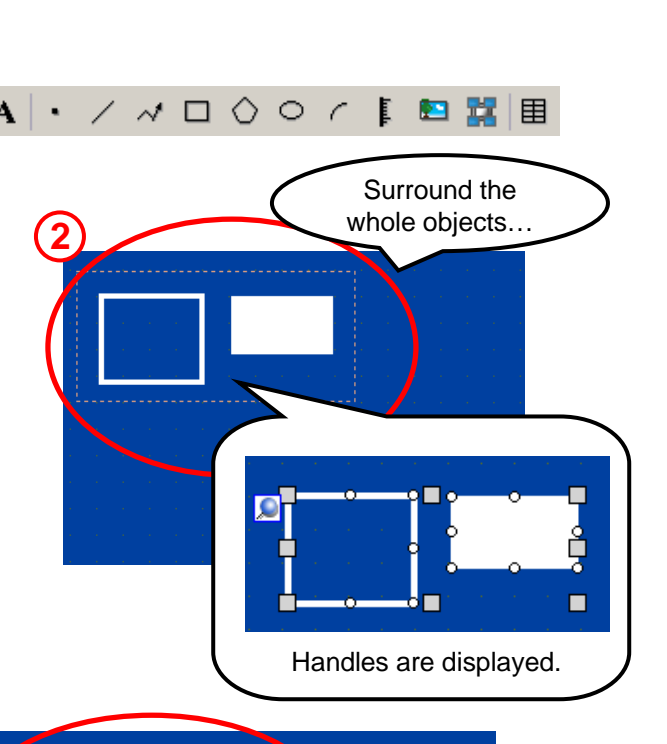

## **(3) Move Object**

Point the cursor over the selected object, but not on any handle. When the cursor turns to the  $m \rightarrow \kappa$ , drag it to the appropriate position.

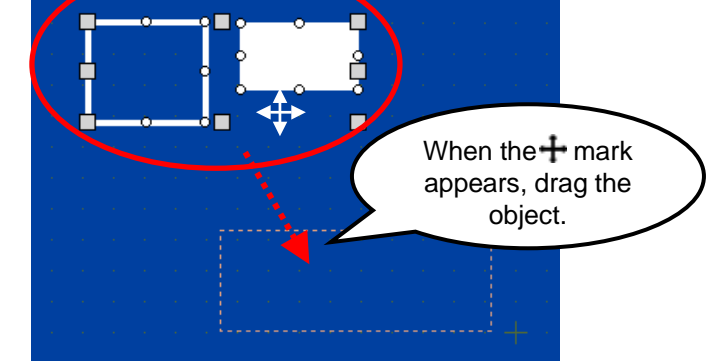

## **(4) Enlarge/Reduce Size**

Point the cursor over a handle on the selected object. When the cursor turns to the  $\blacksquare$  mark, drag it to the appropriate size.

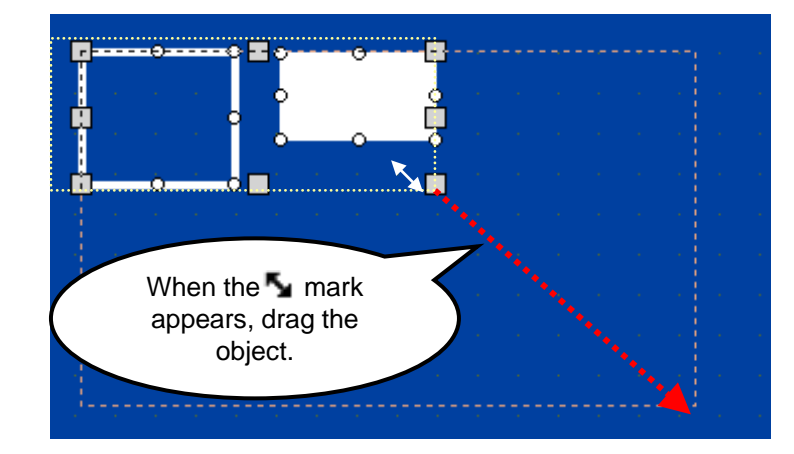

# **(5) Change Attribute**

## **Method 1:**

Double-click an object and edit in the dialog box.

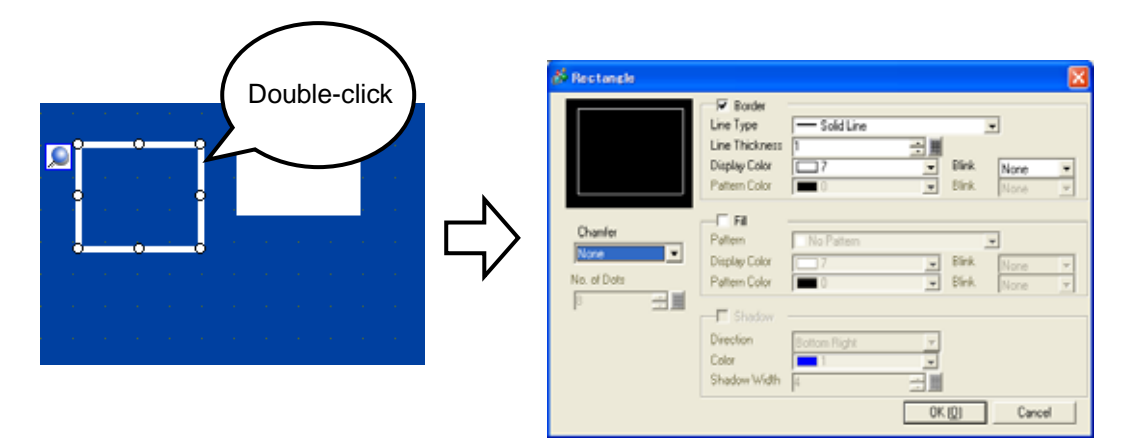

#### **Method 2:**

Click an object and edit in the Properties window.

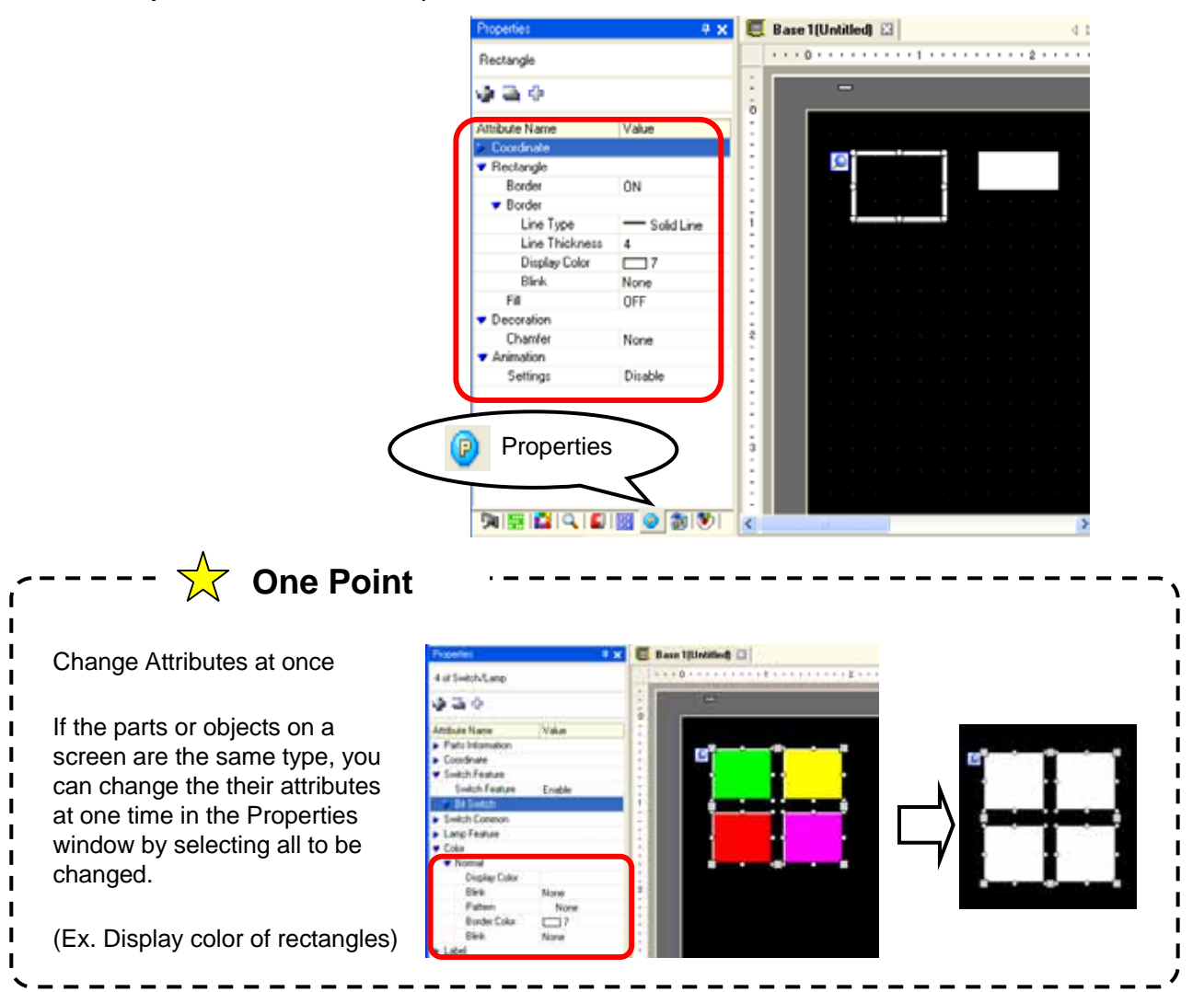

#### Let's Create Screen Title Practice Let's create a screen title using a rectangle and a text! <Practice Screen>
</a>
</a>
</a>
</a>
</a>
<</a>
<</a>
<</a>
<</a>
<</a>
<</a>
<</a>
<</a>
<</a>
<</a>
<</a>
<</a>
<</a>
<</a>
<</a>
<</a>
<</a>
<</a>
<</a>
<</a>
<</a>
<</a>
<</a>
<</a>
<</a>
<</a>
<</a>
<</a>
<</a>
<</a> **Sort Line Menu Screen** Device Monitor Run State Device Monitor Operation / Guide Set Value Input Operation / Guide Set Value Input Alarm History **Data Sampling** Alarm History **Data Sampling** Recipe Input te PC Recipe Input Operation Operation [Setting Procedures] 1. Open the base screen "1". 2. Place and set a background rectangle.

3. Place and set a text in the background.

# **(1) Select/Place Rectangle**

**1)** Click the [Rectangle] icon on the tool bar.

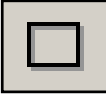

**2)** Drag the range to place the rectangle.

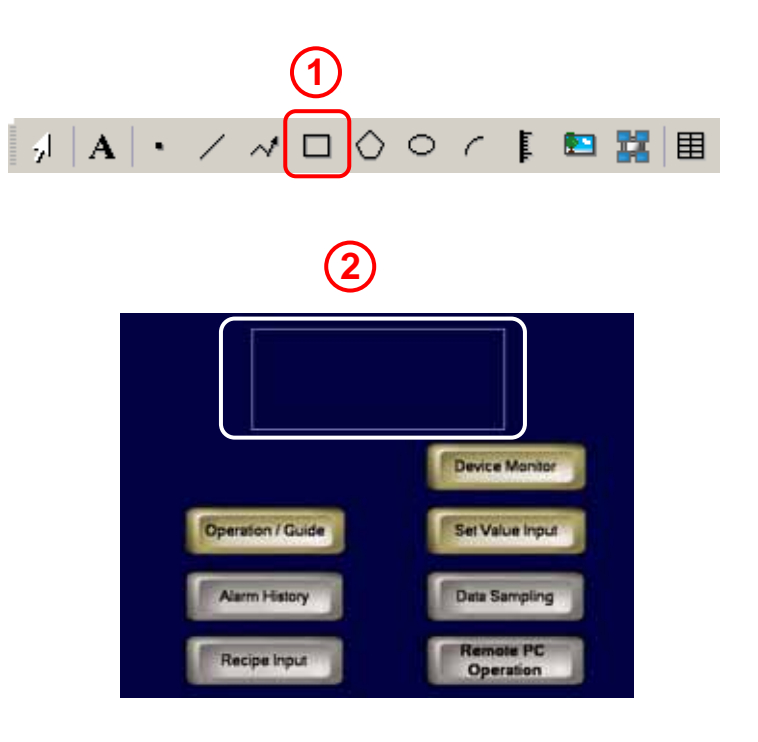

## **(2) Edit Rectangle**

Select the placed rectangle and edit it in the Properties window as right.

For color selection, change colors on the following pallet, which support 256 colors.

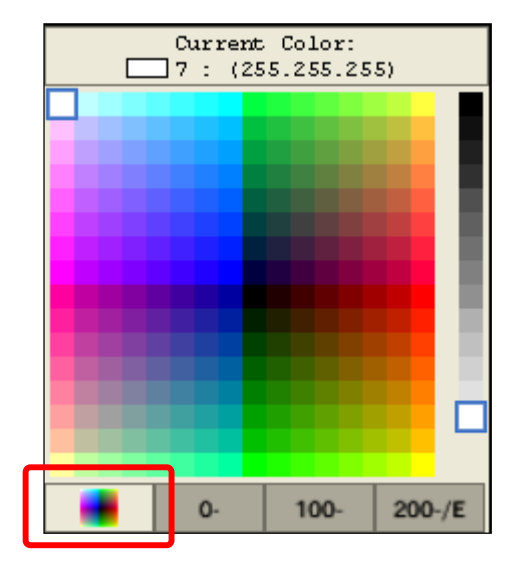

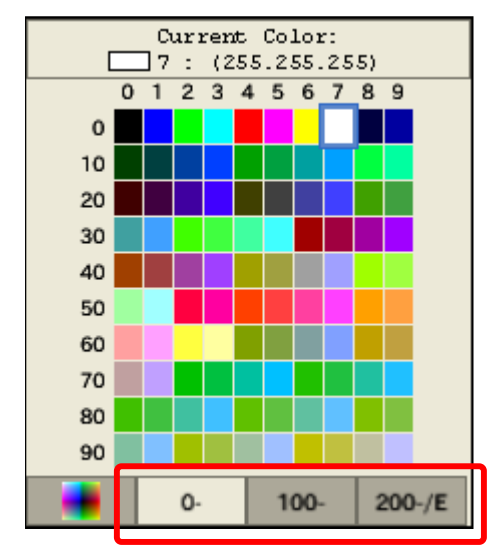

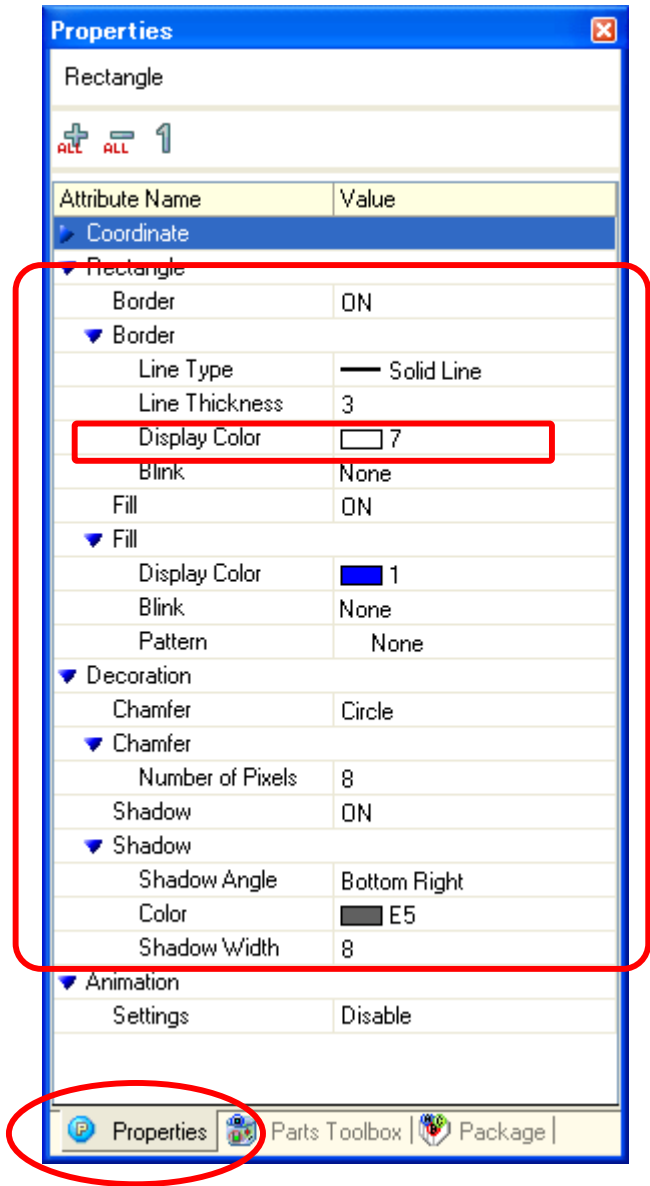

#### Setting Example

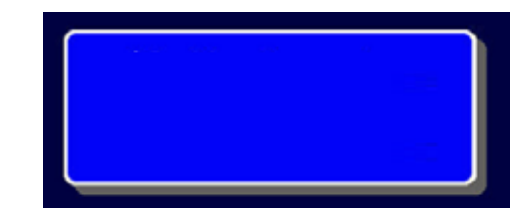

## **(3) Select/Place Text 1**

**1)** Click the [Text] icon on the tool bar.

 $\sqrt{ }$ 

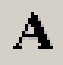

**2)** Drag the range to place the text. After placing it, right-click to change the mouse pointer to an arrow.

## **(4) Edit Text**

Select the placed text and edit it in the Properties window as right.

**1)** In the Text input field, enter "Sort Line

Menu Screen".

To make a new line, press Alt + Enter.

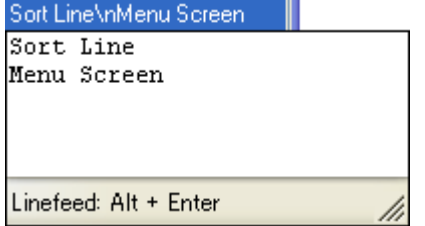

**2)** If you select the image font, you can select a Windows font from the following dialog box.

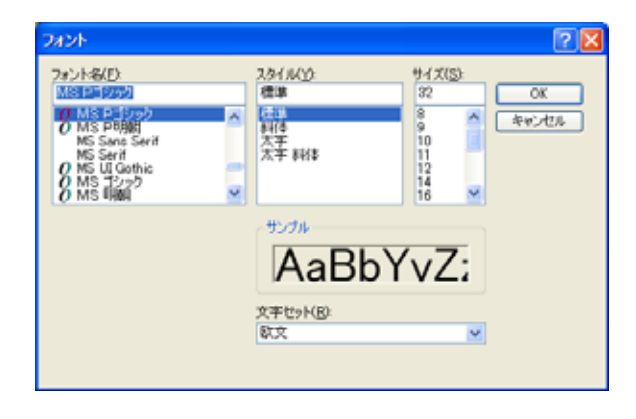

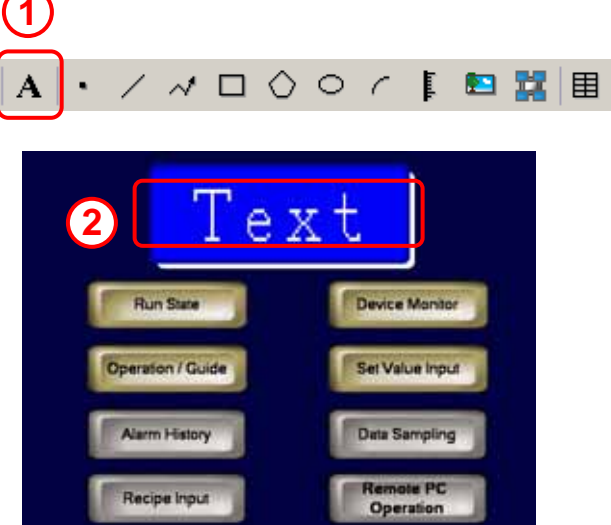

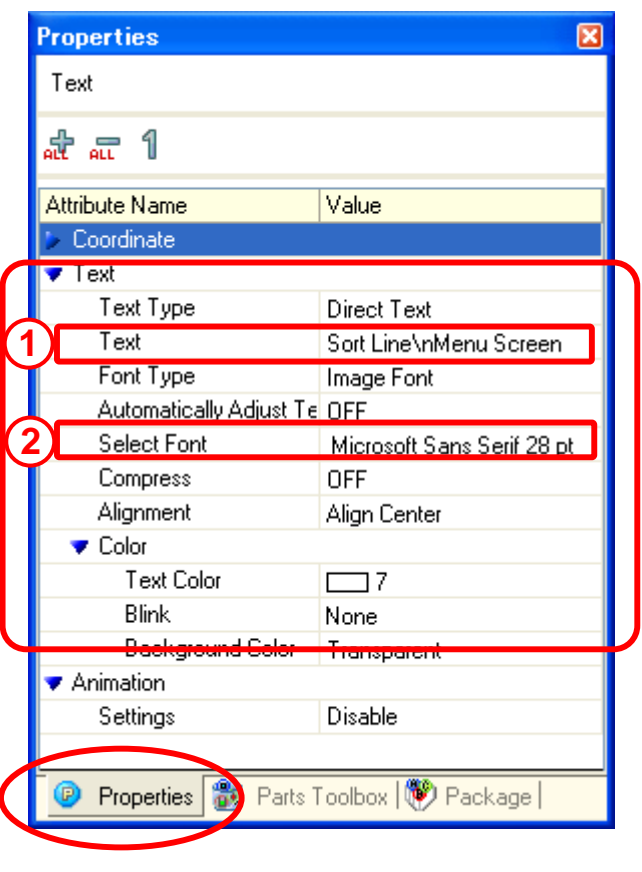

## Setting Example

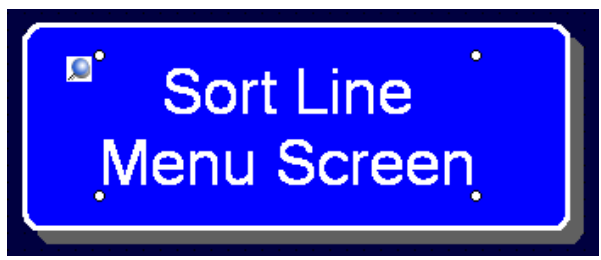

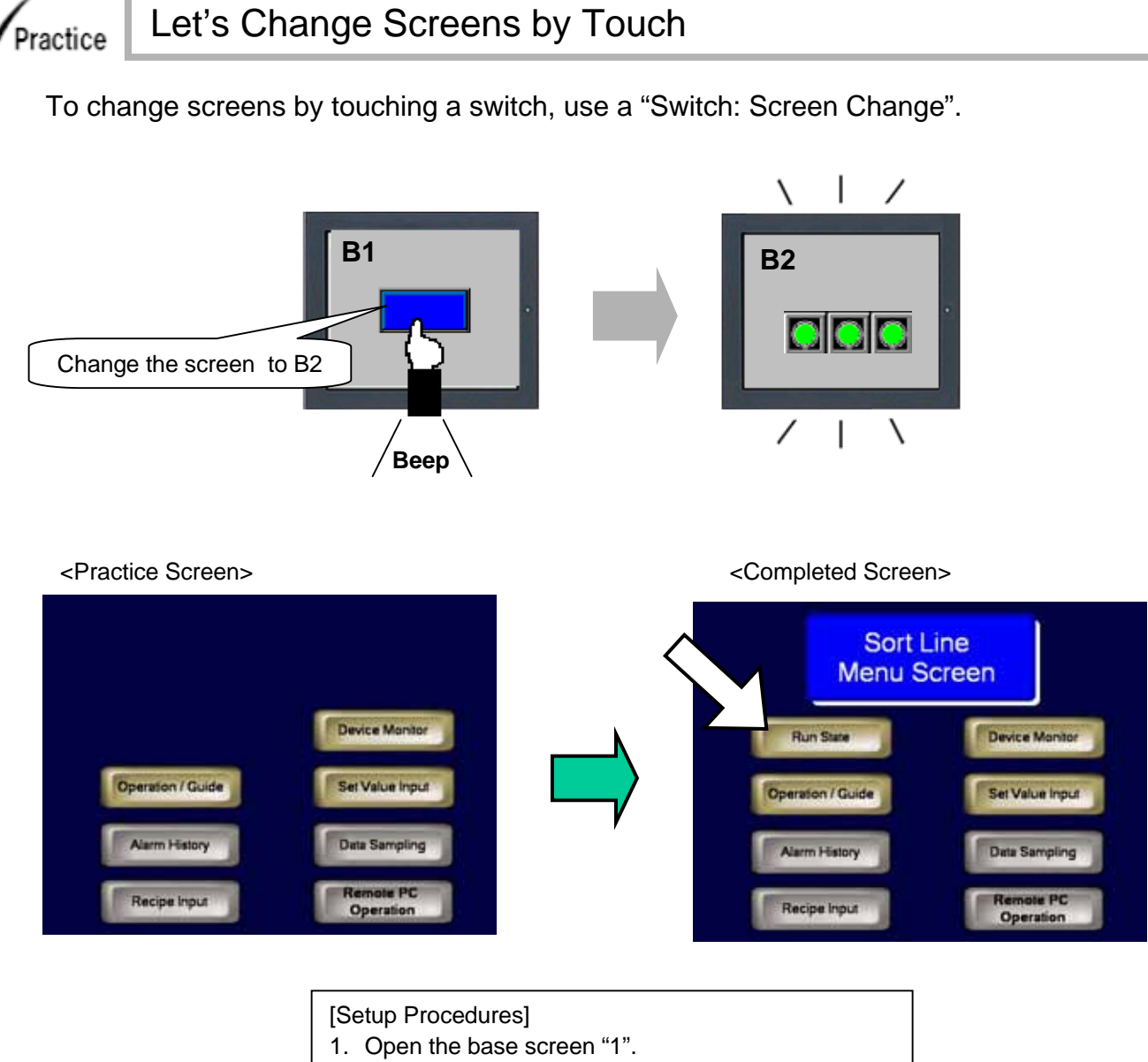

2. Select, place, and set the Change Screen switch.

## **(1) Select/Place Switch**

**1)** Select the Parts menu -> Switch Lamp -> Change Screen Switch.

**2)** Drag the range to place the switch.

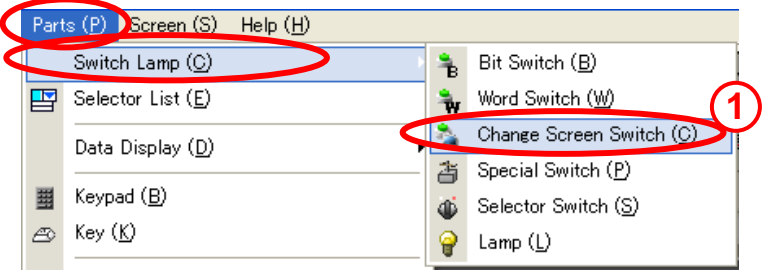

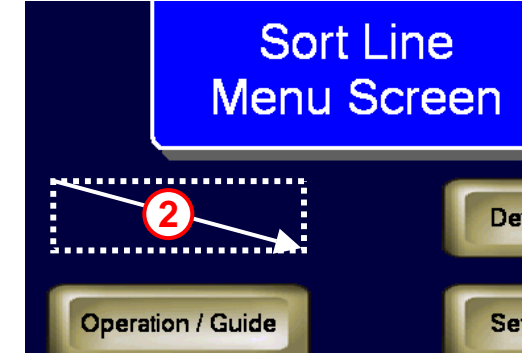

## **(2) Edit Switch**

Select the placed switch and set the items in the Properties window as right.

- Expand the Screen Change Switch under the Switch Feature and set the screen number to 2. **1)**
- Next, expand the Label and then Normal. Enter the items as follows. **2)**

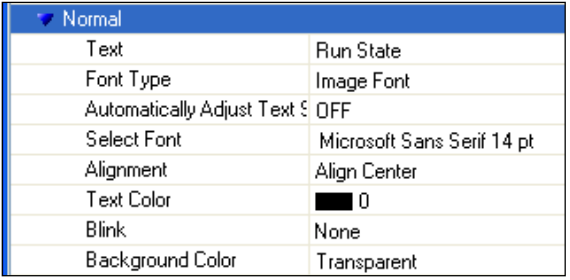

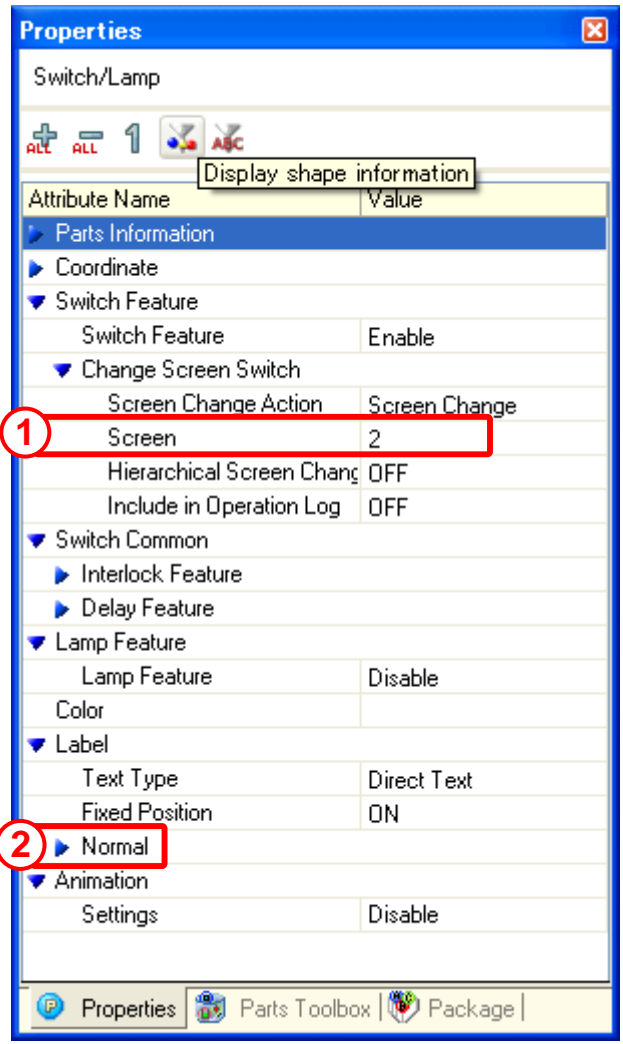

# **(3) Select Shape**

- **1)** Click the Display shape information icon in the Properties window. **2**
- **2)** Click the icon on the Select Shape.
- **3)** Select a shape from the Shape Browser as right and click [OK].

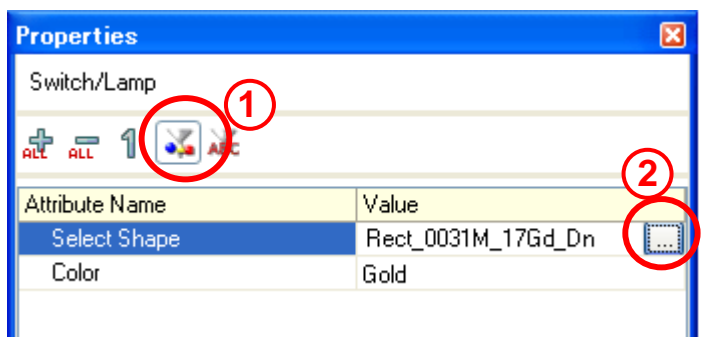

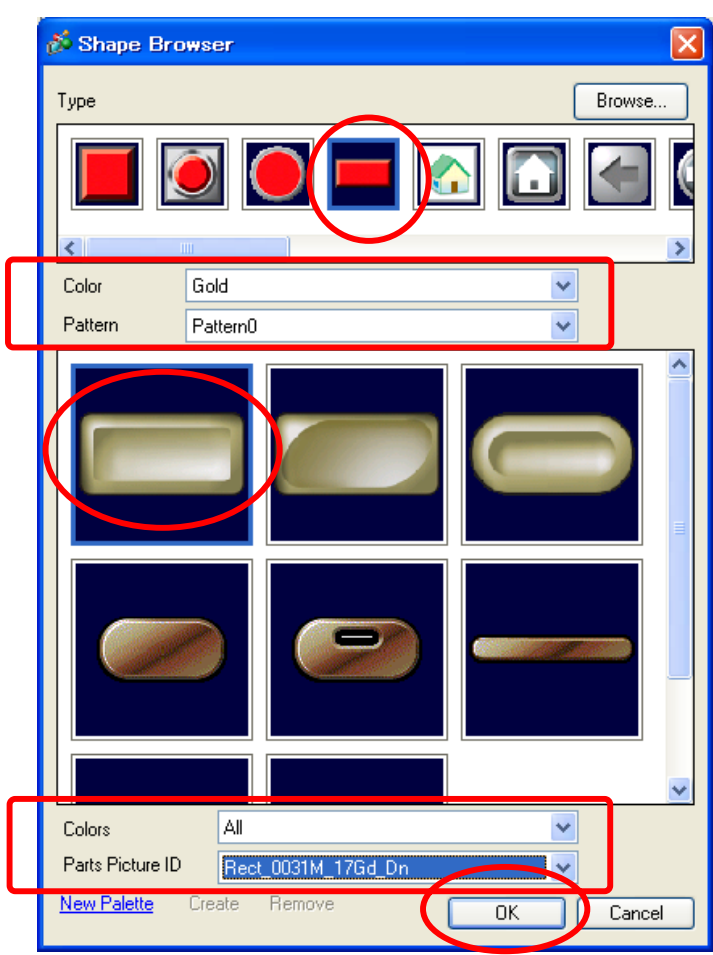

#### Setting Example

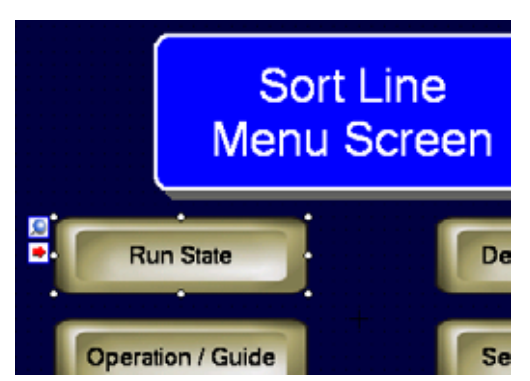

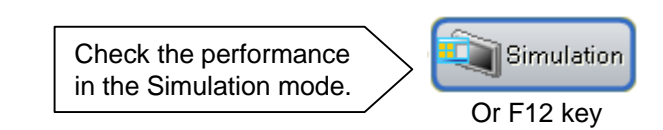

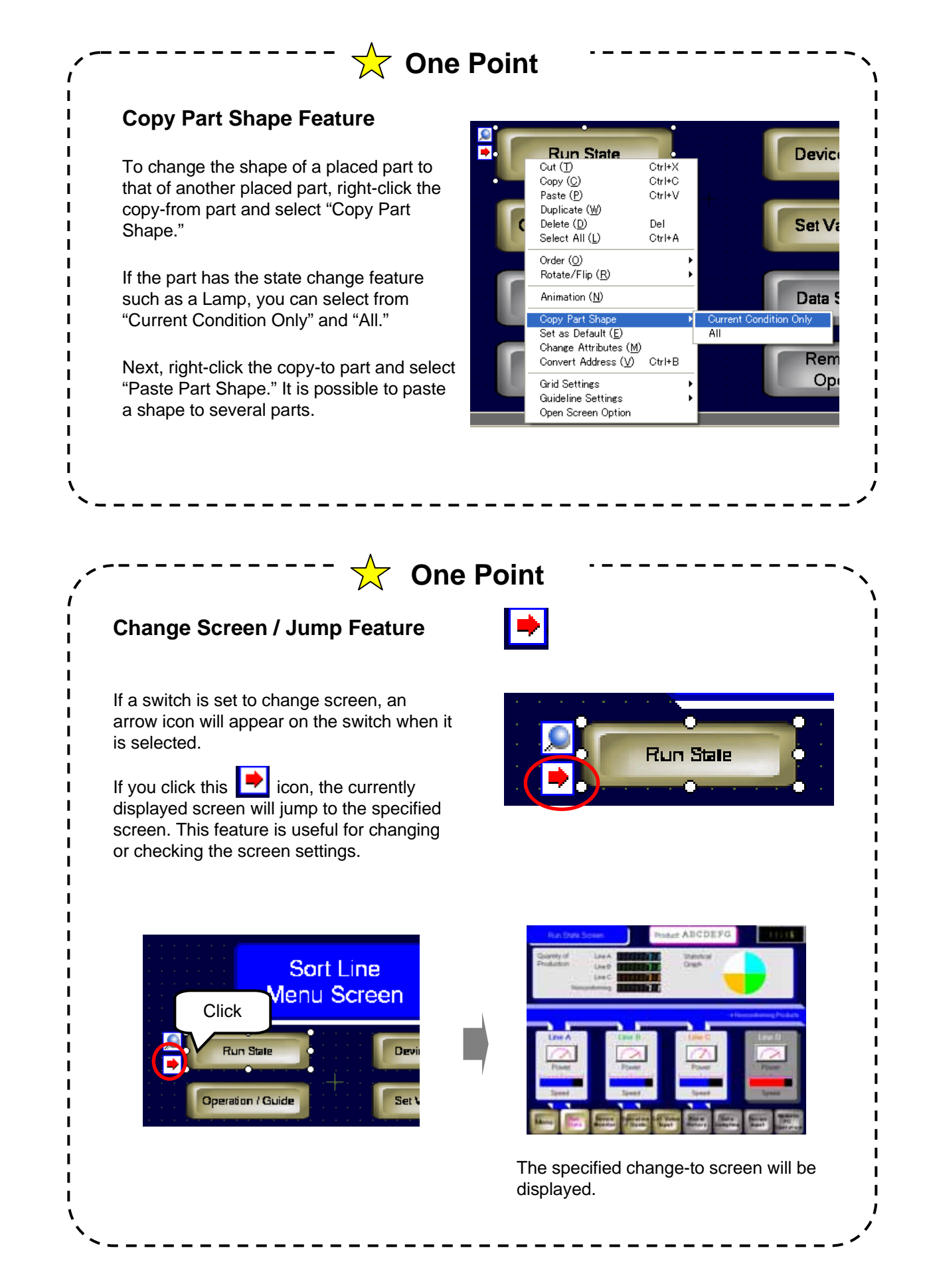

## **1 - 16**

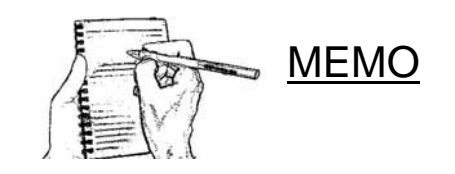